# Landlord User Guide

A guide to using the Studentpad software for Landlords.

## **ADDING A NEW PROPERTY**

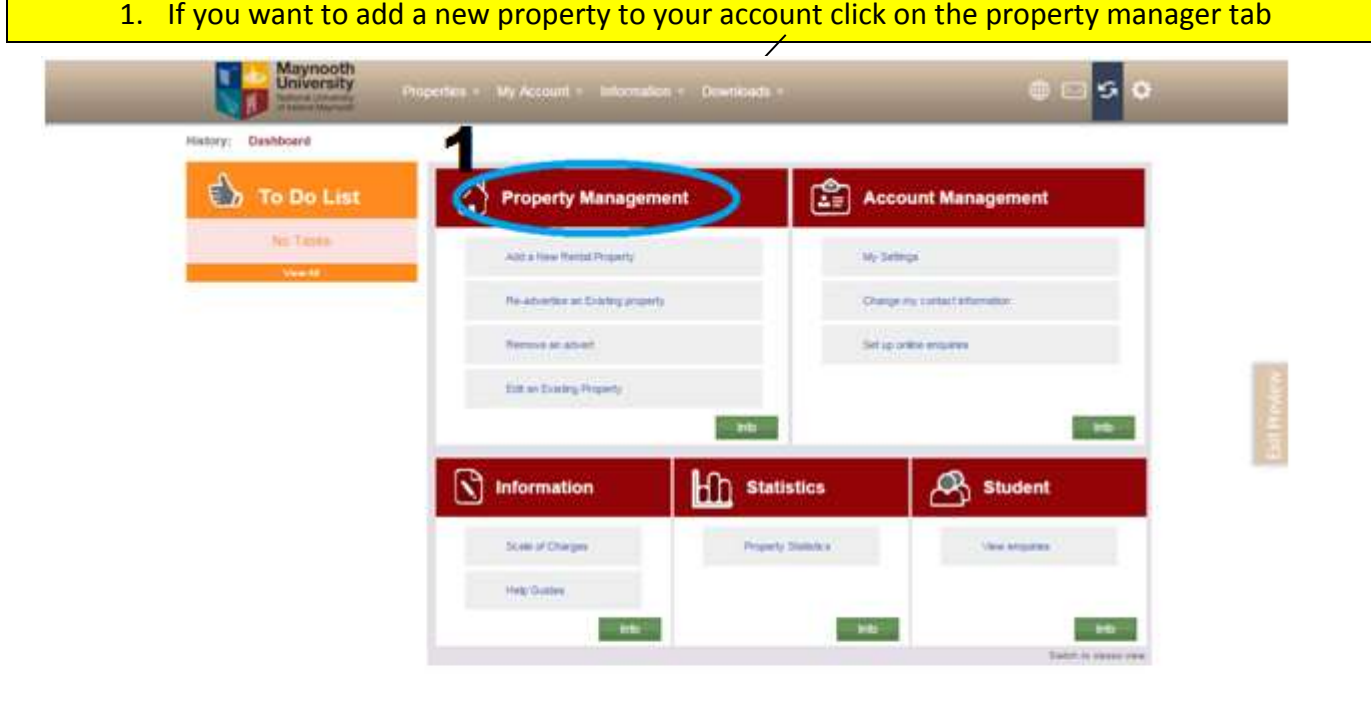

**1** studentpad com

Original Login: Residence Office In Quex Vew ed © 1999-2015. All rights reserved

2. Here on the properties tab you can see any existing properties you have added to your account. If it is your first time using this section of the site it will be empty. Select "Add a New Property".

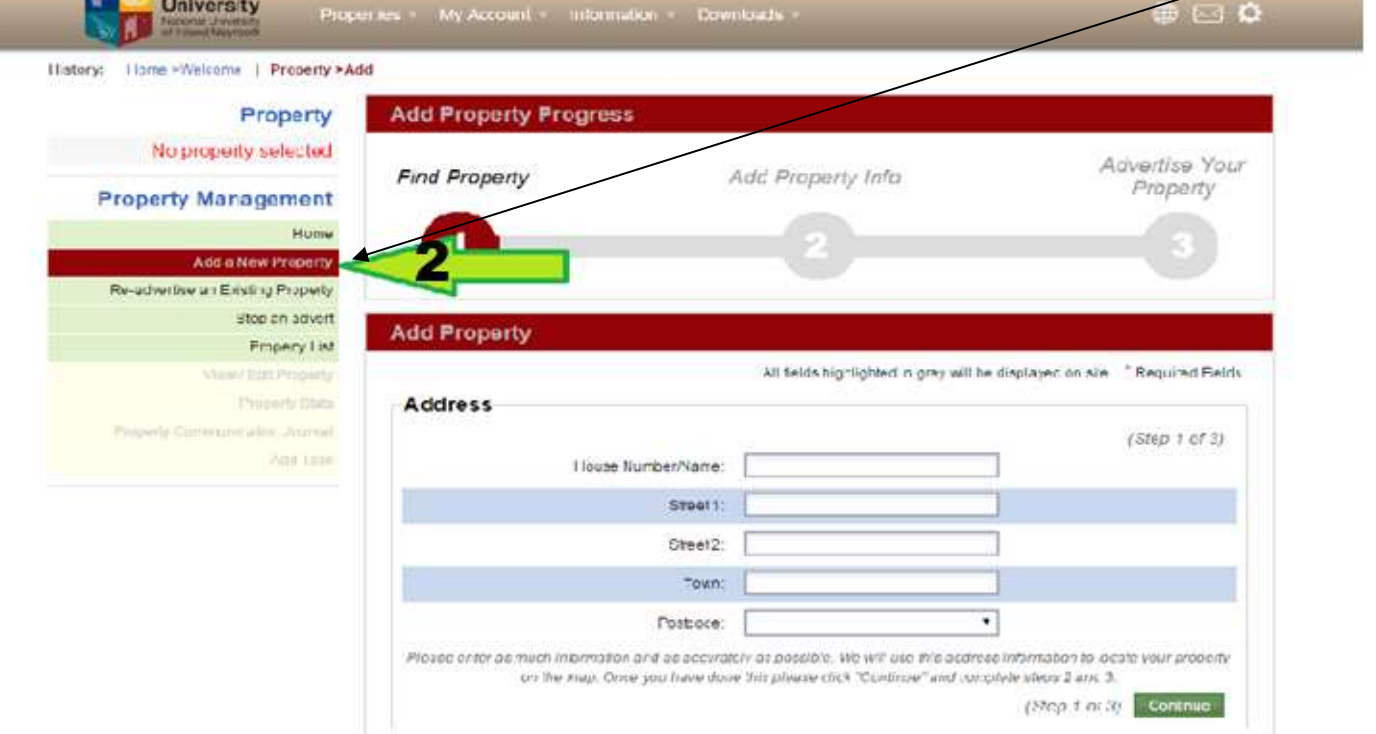

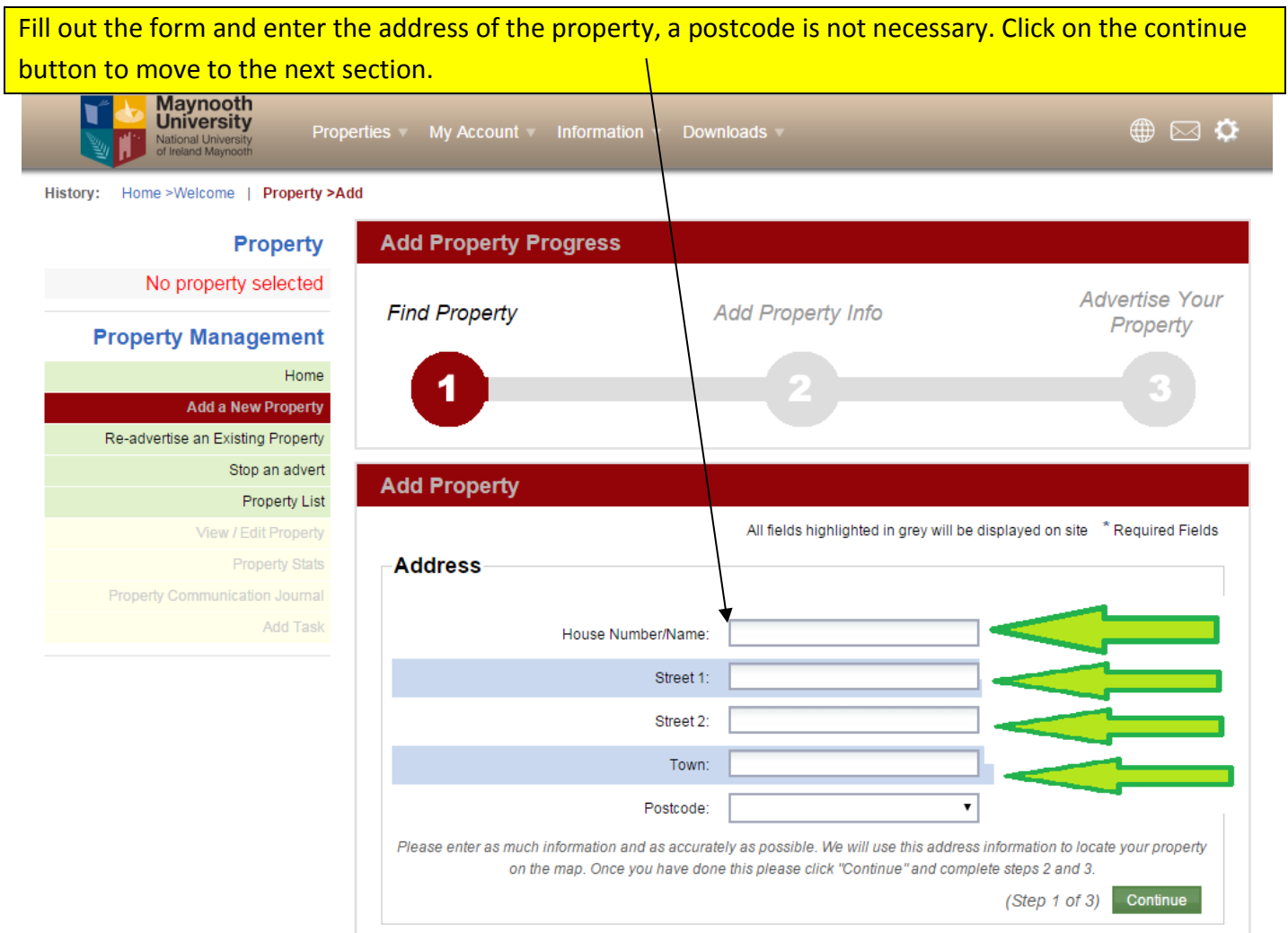

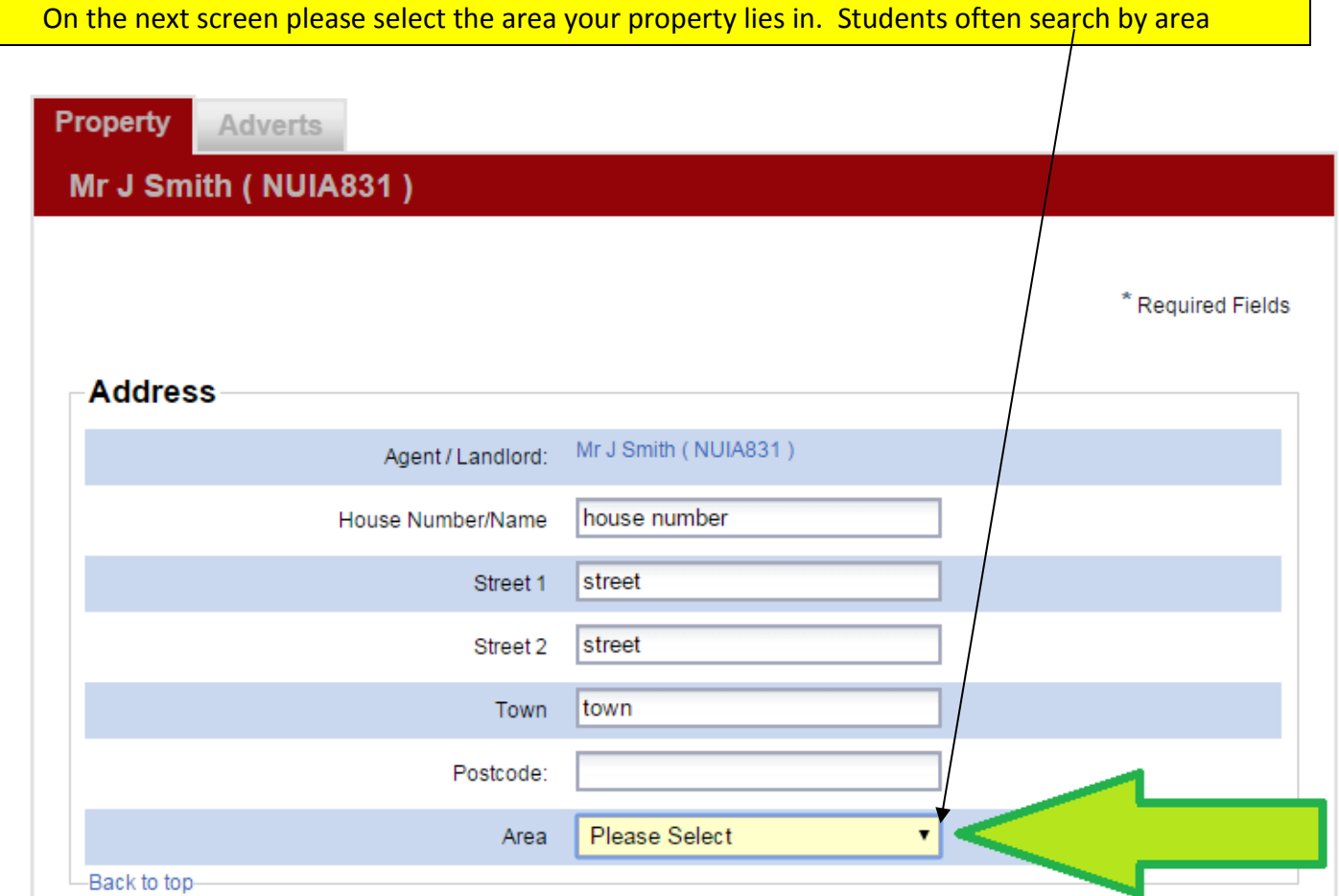

#### **Map Location**

To adjust the location of your property, click and drag the red marker to the correct location. If the red marker is not visible, click on the map to add a marker and then drag it to the correct location.

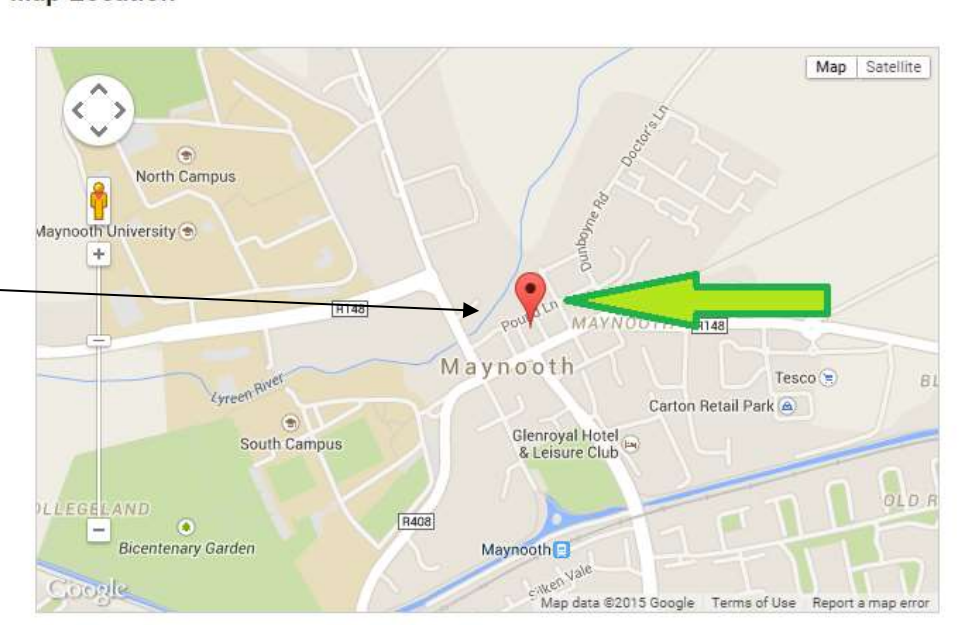

Now you can select the accommodation type and the living arrangement you are offering.

If you are not sure about any of the options presented in the drop down menus click on the green question mark beside the dropdown box for an explanation.

To put photos of your property on the website click on the upload photos button and then select the photos you wish to upload that are stored on your computer.

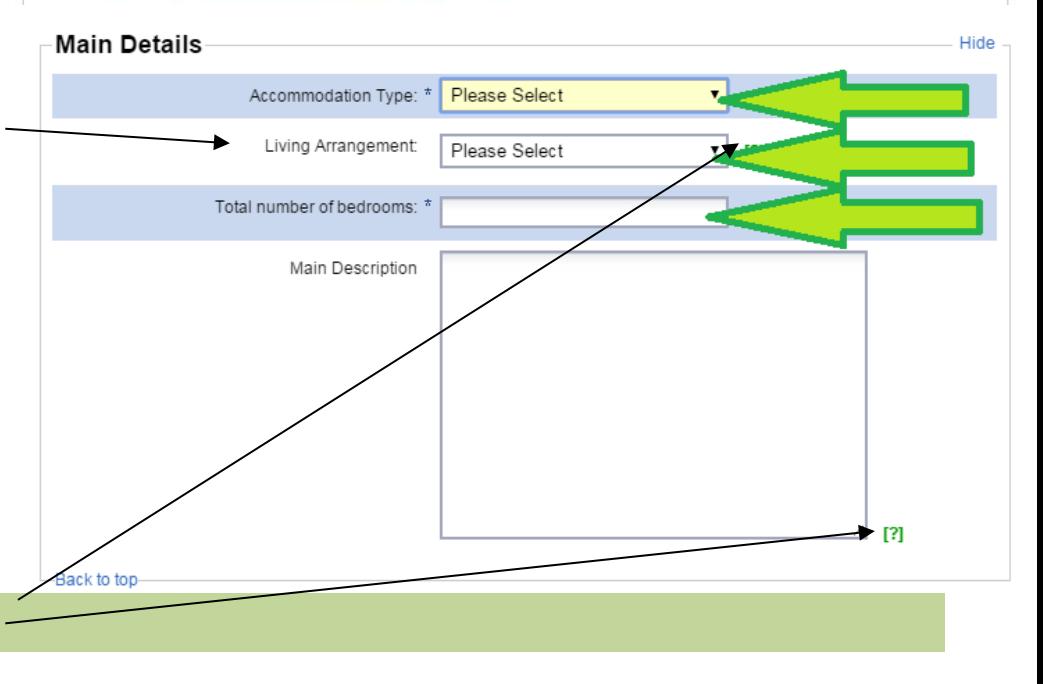

#### Photographs

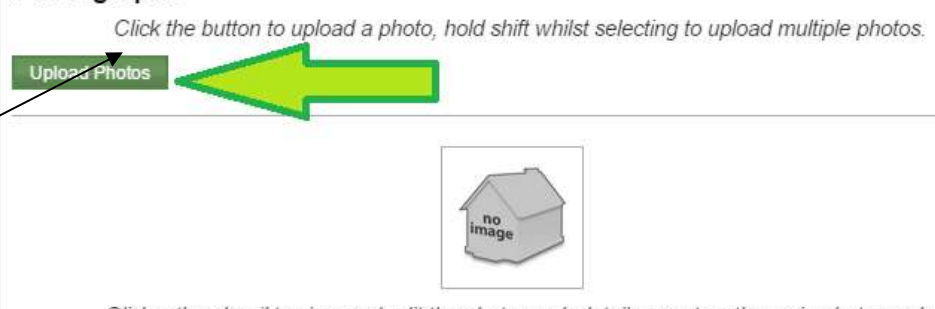

Click a thumbnail to view and edit the photograph details or set as the main photograph.

Next select the facilities that your property provides. Go through each available facility and click the box on any selection that applies to your property.

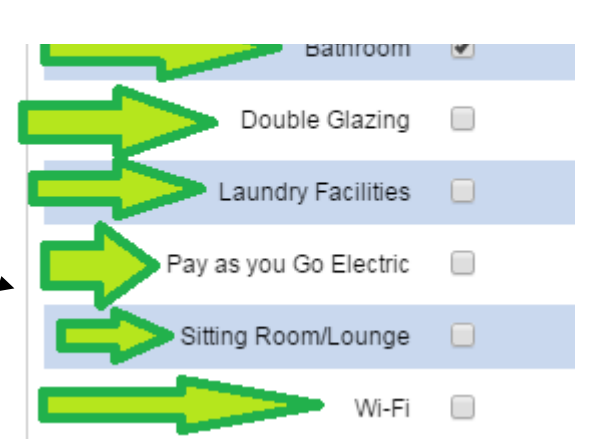

When you're done filling out the information about your property, click "Next" on the bottom of the page.

### **Next**

Lastly under advert tab fill in (Rent Prices, Duration of stay, Deposits etc)

## **Adverts**

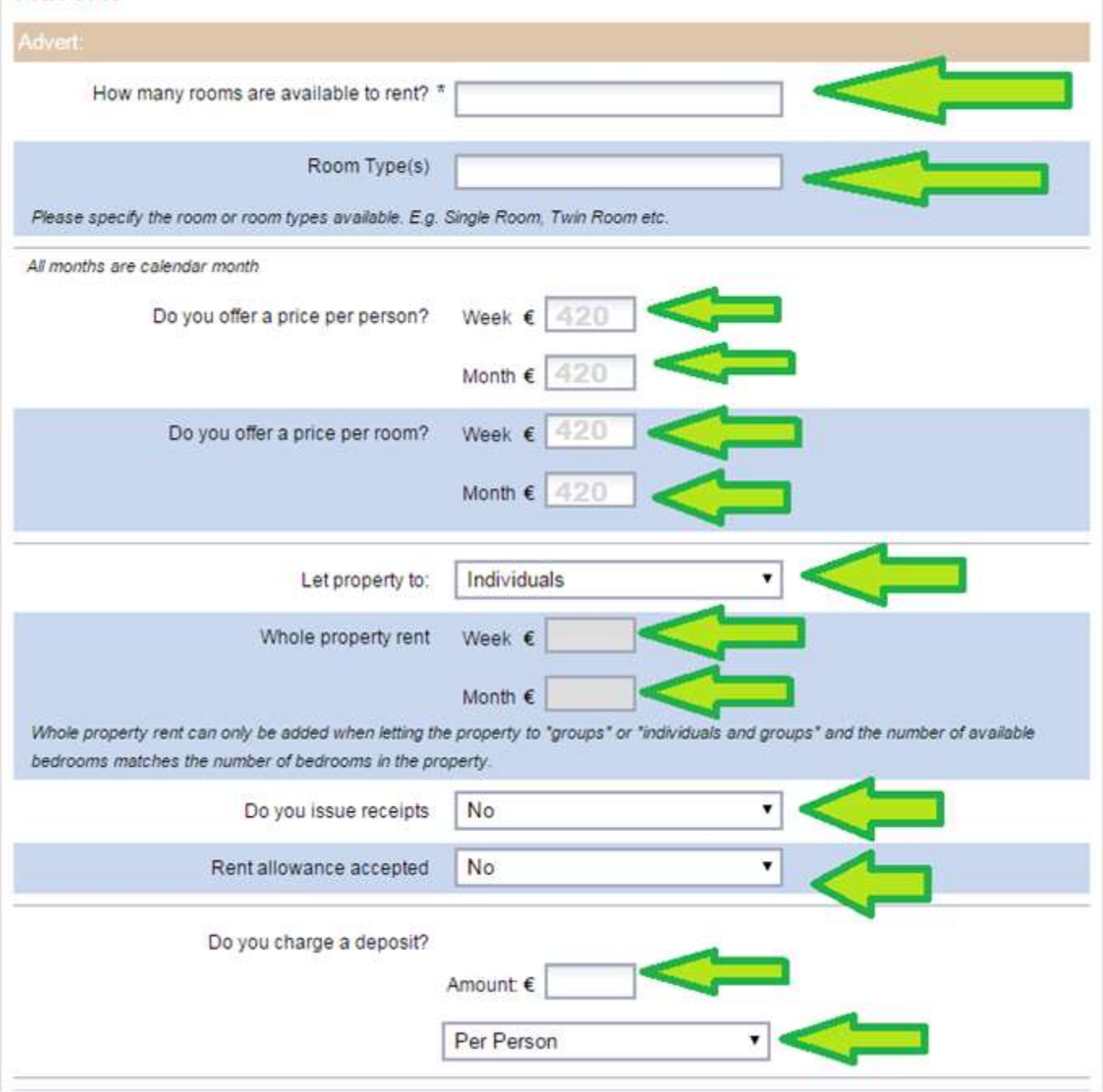

**ETC....**

Once you have filled out the remaining details about your property, click "Add" on the bottom of the page. You have now added the property however, students cannot see your property until you add an advert with the price etc. If you need help with adding an advert we have a user guide or you can contact the Accommodation Office at 01 708 3322/homefinder.service@nuim.ie.